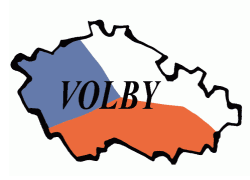

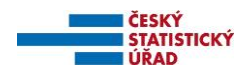

# **Volby do zastupitelstev obcí Pořízení dat okrskovými volebními komisemi**

**Praha, 22. září 2022**

#### Obsah:

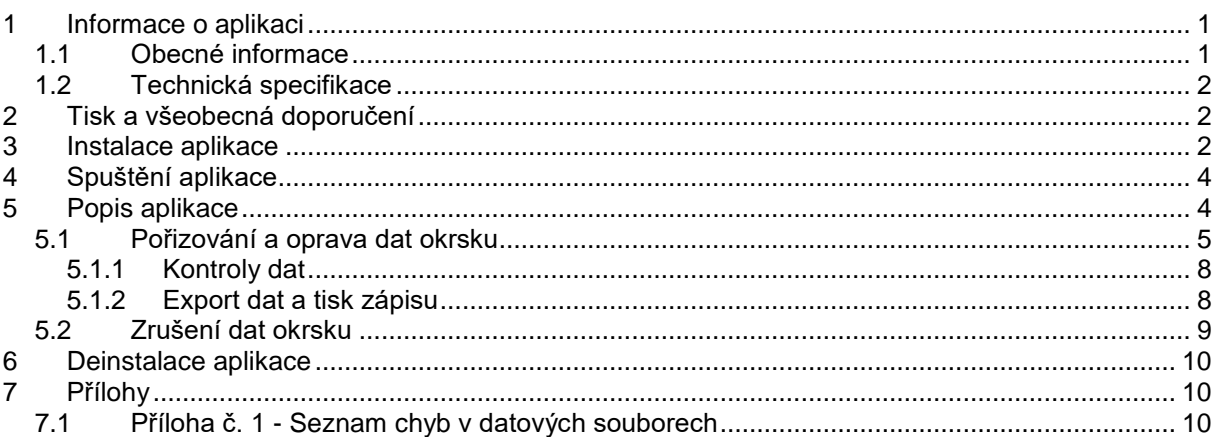

### <span id="page-0-0"></span>**1 Informace o aplikaci**

#### <span id="page-0-1"></span>*1.1 Obecné informace*

Tato aplikace umožňuje pořízení výsledků hlasování ve volebním okrsku ve volbách do zastupitelstev obcí, jejich kontrolu, opravu, tisk zápisu a export dat pro zpracování na pracovišti ČSÚ vytvořeném na pověřeném obecním úřadu, úřadu městské části nebo městského obvodu (dále jen "přebírací místo"). V rámci jedné instalace lze pořídit data za oba typy zastupitelstev, pokud se v daném okrsku volí do zastupitelstva města i zastupitelstva městské části nebo městského obvodu. Část údajů o průběhu voleb se v případě dvou typů zastupitelstev vyplňuje pouze jednou, je stejná pro oba zápisy.

Spuštění aplikace se provádí pod systémem Windows kliknutím na ikonu "Obce-pořízení *číslo\_okrsku*" (resp. přes volbu Start - (Všechny programy) - Volby2022 - Obce-pořízení *číslo\_okrsku*).

Vstupem je pracovní verze tiskopisu T/3 a hlasovací lístek, výstupem je vyplněný tiskopis T/3 Zápis o průběhu a výsledku hlasování ve volebním okrsku, jeho příloha - souhrnný hlasovací lístek nebo pomocný sčítací arch a data na technickém nosiči.

Export dat je možno provést na flash disk s USB rozhraním (dále jen "USB disk"). Dále je umožněn export i do adresáře na lokální disk k následnému nakopírování na technický nosič. K exportu dat nepoužívejte zápis na externí disk.

Nápovědu lze kdykoliv vyvolat kliknutím na položku Nápověda v menu nebo stisknutím klávesy F1.

Na dolní řádce okna je trvale zobrazeno číslo a název obce, číslo okrsku, číslo a název okresu.

# <span id="page-1-0"></span>*1.2 Technická specifikace*

Tato aplikace je vytvořena v Delphi v. 11 a je určena pro počítače s operačním systémem Windows 8, 10, 11 a laserovou nebo inkoustovou tiskárnu. Minimální požadovaný diskový prostor 50 MB.

# <span id="page-1-1"></span>**2 Tisk a všeobecná doporučení**

- Před spuštěním zkontrolujte nastavení systémového data a času (zobrazeno i v informačním okně po spuštění aplikace;
- Neprovádějte žádné zásahy do používaných souborů.
- **Všechny tisky** (kromě protokolu o instalaci) jsou prováděny pomocí **preview**, tzn., že příslušná tisková sestava je zobrazena na obrazovce a k jejímu vytisknutí na tiskárnu **je třeba stisknout tlačítko** *Tisk*, a poté uzavřít okno.
- **Tisk zápisu o výsledku hlasování** je prováděn automaticky v počtu kopií dle zadání, poté je zobrazeno preview zápisu k případnému dodatečnému vytisknutí další kopie zápisu. Pro vytisknutí další kopie je nutno buď stisknout tlačítko *Tisk* tolikrát, kolik chcete kopií, nebo v nastavení tiskárny (ikonka s tiskárnou  $\Xi$ ) nastavit počet kopií, popř. nastavit čísla stránek, která chcete vytisknout a potvrdit tlačítkem *OK*, potom stisknout tlačítko *Tisk*. **Na přebírací místo lze odevzdat s technickým nosičem pouze zápis, který je vytisknut současně při exportu!**
- **Tisk pomocného sčítacího formuláře** (volby z menu *Okrsek - Sčítací arch*) slouží k vytisknutí pomocného formuláře pro sčítání hlasů. K vytisknutí pouze vybraných stran použijete nastavení tiskárny (ikonka s tiskárnou  $\Xi$ ), kde zadáte rozsah stran, které chcete tisknout, popř. počet kopií, nastavení potvrdíte tlačítkem *OK*, potom stiskněte tlačítko *Tisk*. Lze jej vytisknout ve třech variantách:
	- o **A4 na šířku**  na stránku se vytiskne max. 33 kandidátů, počet čárek je 150 (další kandidáti nad 33 jsou na druhé stránce);
	- o **A4 na výšku** na stránku se vejde až 55 kandidátů (další jsou na další stránce), ale počet čárek je snížen na 80;
	- o **A3 na výšku** vejdou se všichni kandidáti na jednu stránku a počet čárek je 150.
- **Zkušební tisk** slouží k ověření správnosti tisků před zpracováním výsledků (volba z menu *Nápověda* - *Zkušební tisk*).
- **Výběr tiskárny** pro tisk (volba z menu *Okrsek - Výběr tiskárny*) umožňuje si zvolit tiskárnu, na kterou bude prováděn tisk sestav; lze si vybrat z tiskáren nainstalovaných ve Windows.

### <span id="page-1-2"></span>**3 Instalace aplikace**

**Na jednom počítači je možná instalace jen jedné a té samé obce (městské části, městského obvodu) pro libovolný počet okrsků, instalační program si automaticky zjistí, která obec byla na počítači dříve nainstalována.**

**Při první instalaci je možno si vybrat adresář, kam bude program nainstalován, při každé další se automaticky provádí instalace do stejného adresáře.**

Obsah instalace: **KVokrsek.exe** (demoverze KVokrsek1\_demo.exe pro jeden typ zastupitelstva, resp. KVokrsek2\_demo.exe pro dva typy zastupitelstev).

Pro úspěšné dokončení instalace je nutno mít připojenu tiskárnu, nepoužívejte tiskárnu připojenou přes wifi.

Postup instalace:

 spusťte **KVokrsek.exe** z technického nosiče, popř. adresáře, kde máte instalaci nakopírovánu;

v úvodním okně potvrďte pokračování instalace stisknutím tlačítka "Spustit instalaci";

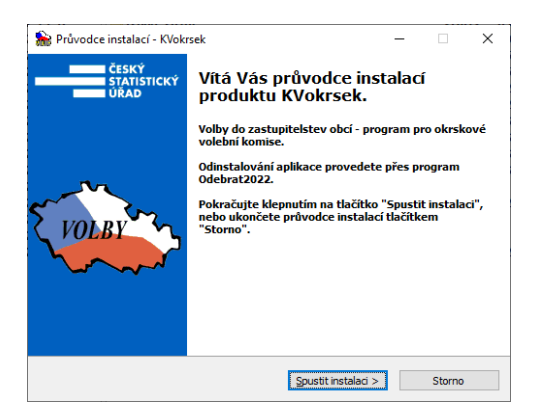

- dále zadejte a klávesou **ENTER potvrďte** požadované údaje zobrazované v průběhu instalace:
	- **při první instalaci (pokud nebyly již nainstalovány programy pro jiné volby, resp. byly všechny předchozí instalace všech voleb odinstalovány-odebrány):**

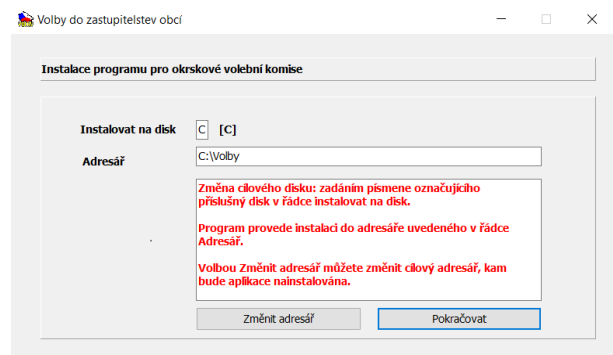

- Instalovat na disk: vyberte disk pro instalaci změna zadáním písmena příslušného disku, automaticky je vyplněn adresář pro instalaci (nabízen seznam možných disků, instalace je povolena pouze na lokální disk):
- Adresář: pokud nechcete provádět instalaci do předem nabídnutého adresáře, tlačítkem *Změnit adresář* si zvolte jiný (ten musí být předem vytvořen, podadresář Volby se v něm vytvoří automaticky při instalaci);
- pokračovat tlačítkem *Pokračovat*;
- **při první instalaci prvního okrsku (resp. po odinstalování všech předchozích instalací):**

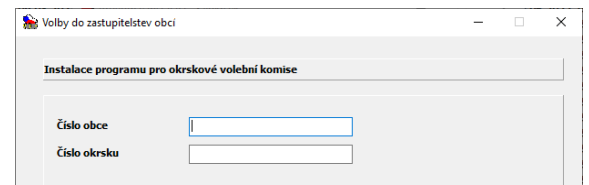

- Číslo obce zadejte číslo obce dle identifikace okrsku (v demoverzi zadejte číslo 999999);
- Číslo okrsku zadejte číslo okrsku dle identifikace okrsku (v demoverzi zadejte číslo 999);
- **při instalaci dalšího okrsku stejné obce:**

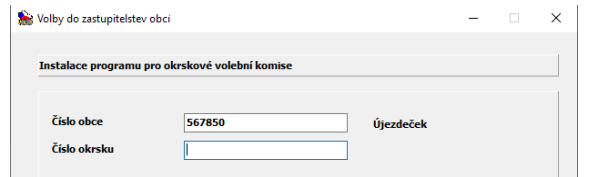

- Číslo okrsku zadejte číslo okrsku dle identifikace okrsku;
- po zadání všech údajů stiskněte tlačítko *Instalovat*; na tiskárně se vytiskne protokol o instalaci;
- po nakopírování souborů se pro spuštění programu vytvoří na ploše ikona "Obce-Pořízení *číslo\_okrsku*". Současně se vytvoří v nabídce Start - Všechny programy podnabídka *Volby2022* se zástupci "Obce-Pořízení *číslo\_okrsku*" a "Odebrat2022".

### <span id="page-3-0"></span>**4 Spuštění aplikace**

Spuštění aplikace se provádí pod systémem Windows kliknutím na ikonu "Obce-pořízení *číslo\_okrsku*" (resp. přes volbu Start - (Všechny programy) - Volby2022 - Obce-pořízení *číslo\_okrsku*). Po spuštění se objeví základní nabídka ve formě menu. Dále je zobrazeno informační okno s aktuálním datem, časem (tyto údaje se uvádějí do zápisu) a licenčním číslem programu.

#### <span id="page-3-1"></span>**5 Popis aplikace**

- Nápověda pro jednotlivé akce je kdykoliv vyvolatelná stisknutím klávesy F1.
- Některé akce je možno vyvolat stisknutím speciální jedné klávesy (hot-key), která je uvedena vedle názvu akce v menu.

**Upozornění:** Pokud se na okrsku pořizují data za dva typy zastupitelstev, tzn, že se volí do zastupitelstva města a zároveň i do zastupitelstva městské části (obvodu), potom se při výběru z menu ve volbách *Pořizování a oprava dat*, *Kontroly*, *Zrušení pořízených dat* a *Export dat a tisk zápisu* objeví podmenu s výběrem, za který typ zastupitelstva (1=zastupitelstvo města, 2=zastupitelstvo městské části/městského obvodu) chcete požadovanou akci provádět.

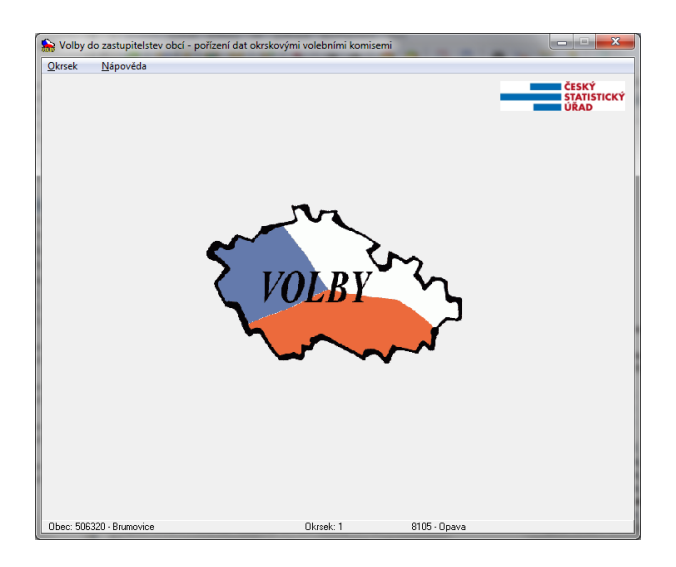

# <span id="page-4-0"></span>*5.1 Pořizování a oprava dat okrsku*

Základem pořizování je pracovní verze vyplněného tiskopisu T/3 - Zápis o průběhu a výsledku hlasování ve volebním okrsku a Hlasovací lístek nebo pomocné sčítací archy. V průběhu pořizování jsou prováděny interaktivní kontroly. Pokud se vyskytne chyba, je možno buď chybu opravit, nebo potvrdit/ignorovat. Při vybrání volby *Opravit* se kurzor vrátí na právě pořízenou položku (popř. první položku, kde mohla chyba vzniknout). Při vybrání volby *Potvrdit/Ignorovat* se kurzor přesune na následující položku a lze dokončit pořizování dat. Ignorujete-li závažnou chybu, tzn. chybu, která nesmí být v zápise obsažena, musíte ji opravit ještě před tiskem zápisu a vytvářením exportu dat pro předání na přebíracím místě.

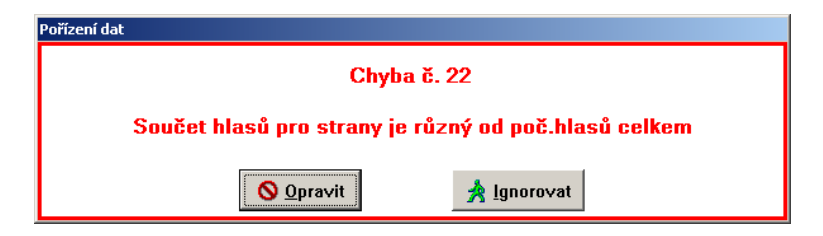

Existují tři typy chyb:

- a) závažné chyby (chyby s hvězdičkou) chyby, které musí být před vytvořením zápisu opraveny (chyba, která je v seznamu chyb v kap. [7.1](#page-9-2) v bodě a)),
- b) propustitelné chyby (chyby bez hvězdičky) chyby, které mohou nastat jen ve výjimečných případech (chyba, která je v seznamu chyb v kap. [7.1](#page-9-2) v bodě b)),
- c) upozornění (informativní hlášky) chyby upozorňující na méně pravděpodobné jevy, které ale mohou nastat (chyba, která je v seznamu chyb v kap. [7.1](#page-9-2) v bodě c)).

Pokud údaje signalizující propustitelné chyby nebo upozornění odpovídají skutečnosti, neopravujte je, zápis o průběhu a výsledku hlasování (i export dat) se vytvoří. Na PM budete vyzváni k uvedení možné příčiny těchto chyb (např. opravdu odvolili všichni oprávnění voliči, apod.) a budete podepisovat protokol.

Jsou-li v datech jakékoliv závažné chyby, nelze vytvořit export dat ani vytisknout zápis.

Vybráním volby *Okrsek - Pořízení a oprava dat* z menu, resp. stisknutím klávesy F2 (nefunkční, pokud se na okrsku zpracovávají dva typy zastupitelstev) z okna menu, se objeví pořizovací formulář.

Celý pořizovací formulář je tvořen 6 záložkami:

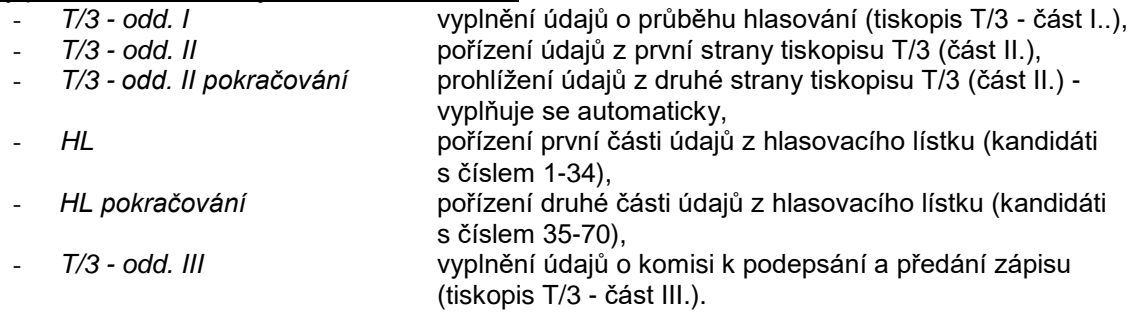

Pohyb mezi políčky je pomocí kláves ENTER, TAB (SHIFT+TAB pro pohyb zpět) nebo myší. Přechod mezi záložkami je buď automaticky z posledního pořizovacího políčka záložky (viz níže) nebo pomocí klávesy PgDn (PageDown). Na předchozí záložku se dostanete klávesou PgUp (PageUp).

Na první záložce *T/3 - odd. I* je vyplněna identifikace okrsku, tj. číslo obce, číslo okrsku, kontrolní číslo 1, název obce, název zastupitelstva a číslo volebního obvodu. Zde se pořídí údaje o průběhu hlasování (zahájení, ukončení, přerušení, odročení, prodloužení), zda byly podány stížnosti a na kolika listech, zda byla použita přenosná volební schránka. Výběr na přepínačích nebylo odročeno/bylo odročeno, nebylo prodlouženo/bylo prodlouženo, nebylo přerušeno/bylo přerušeno, byly/nebyly podány stížnosti, resp. byla/nebyla použita přenosná schránka proveďte pomocí kliknutí myši na příslušném kroužku.

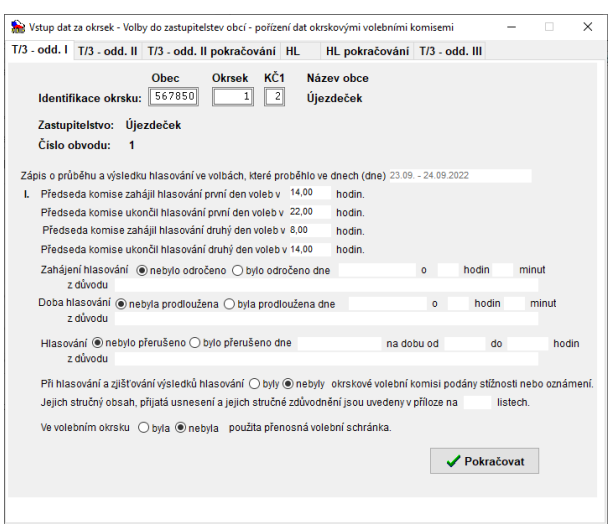

Na druhé záložce *T/3 - odd. II* je automaticky vyplněna identifikace okrsku, tj. číslo obce, číslo okrsku, kontrolní číslo 1, název obce, název zastupitelstva, číslo volebního obvodu a typ voleného zastupitelstva.

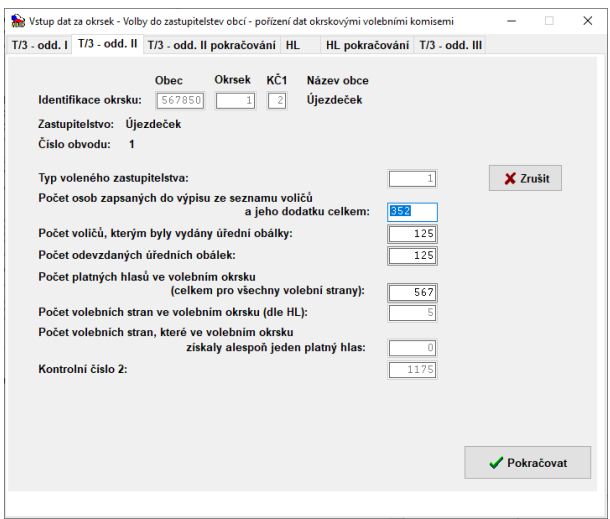

Na této záložce dále vyplníte celkový počet osob zapsaných do výpisu ze seznamu voličů, počet vydaných a odevzdaných úředních obálek a počet platných hlasů v okrsku celkem. Údaje o počtu kandidujících volebních stran, počtu volebních stran, které získaly alespoň jeden platný hlas, a kontrolní číslo 2 se plní automaticky podle vyplňovaných údajů.

Po vyplnění počtu platných hlasů v okrsku přeskočí kurzor automaticky na záložku *HL*.

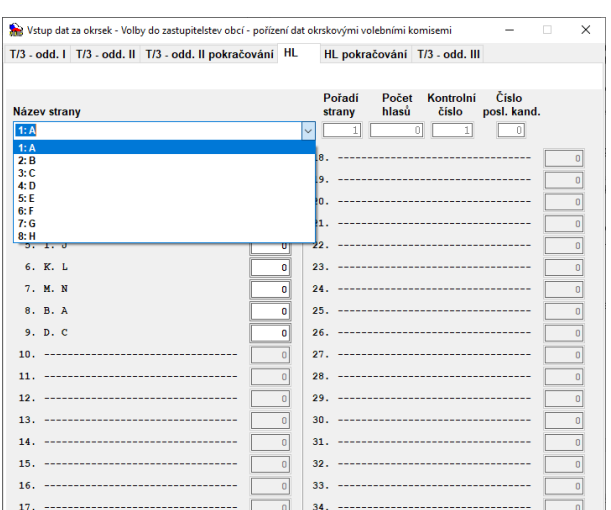

V rozvinujícím se seznamu je uveden seznam volebních stran v pořadí, ve kterém jsou uvedeny na hlasovacím lístku. Ze seznamu si vyberte stranu, pro kterou chcete pořizovat data. Pohyb po rozvinutém seznamu je pomocí šipek nebo myši (seznam se rozvine po stisknutí šipky na kraji políčka). Pomocí šipek se mění obsah políčka i při zavřeném (nerozvinutém) seznamu.

Na této záložce pořídíte hlasy pro kandidáty s čísly 1-34. Pokud má strana méně než 35 kandidátů, přeskočí kurzor po pořízení hlasů poslednímu kandidujícímu kandidátovi zpět na výběr strany, kde se automaticky nabídne další strana v pořadí na hlasovacím lístku; v případě poslední strany se kurzor po vyplnění hlasů poslednímu kandidátovi této strany přesune na záložku *Zápis*. Údaj o počtu hlasů pro stranu je automaticky napočítáván.

Má-li strana více než 34 kandidátů, přeskočí kurzor po pořízení hlasů 34. kandidátovi na záložku *HL pokračování* na hlasy pro kandidáta číslo 35.

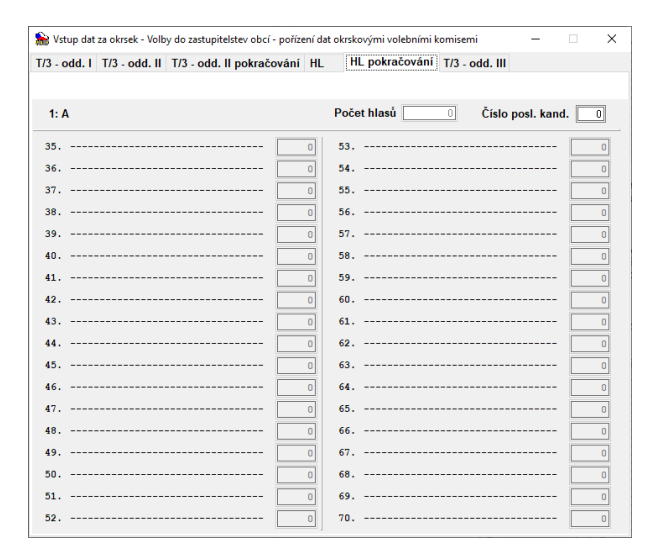

Zde se pořizují hlasy pro kandidáty s čísly 35-70. Po pořízení hlasů poslednímu kandidujícímu kandidátovi kurzor přeskočí zpět na výběr strany, kde se automaticky nabídne další strana; v případě poslední strany se kurzor po vyplnění hlasů poslednímu kandidátovi této strany přesune na záložku *T/3 - odd. III*.

Na poslední záložce *T/3 - odd. III* počet členů komise celkem a přítomných, jméno a příjmení zapisovatele (vyplněnost těchto všech údajů je kontrolována). Podle zadaného počtu přítomných členů komise se vygeneruje tabulka s počtem řádků odpovídající počtu ostatních členů komise (bez zapisovatele), kam doplníte jména všech podpisu zápisu přítomných členů komise (bez zapisovatele) (vyplněnost všech jmen je testována), pro pohyb mezi řádky tabulky nelze použít klávesu TAB. Dále

vyplníte jména osoby/osob pověřených předáním zápisu ČSÚ (vyplněnost položky je kontrolována) a případně i jména dále přítomných osob v době vyhotovení zápisu.

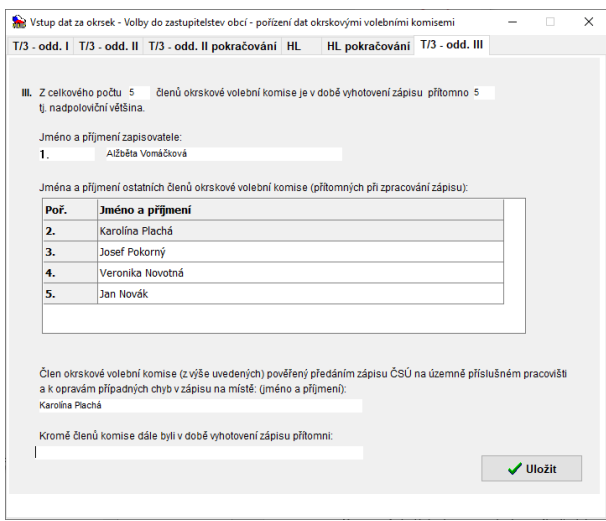

Celé pořizování končí stisknutím tlačítka *Uložit* na záložce *T/3 - odd. III* nebo kdykoliv stisknutím klávesy F2, po kterém následuje spuštění dávkových kontrol, o jejichž výsledku je zobrazen protokol o kontrolách, který je možno vytisknout (tisk - kap. [2\)](#page-1-1).

Pokud jsou data bez chyb (nebo obsahují jen propustitelné chyby [seznam chyb kap. [7.1](#page-9-2) - bod b)] nebo upozornění [seznam chyb v kap. [7.1](#page-9-2) - bod c)]), je ihned po pořízení umožněno provést export dat a tisk zápisu OVK (kap. [5.1.2\)](#page-7-1).

**Upozornění:** Pokud se na okrsku pořizují data za dva typy zastupitelstev, tzn., že se volí do zastupitelstva města a zároveň i do zastupitelstva městské části (obvodu), potom je, pokud jsou již pořízena data za oboje hlasování, před exportem dat provedena navíc ještě kontrola na shodnost údajů o počtu voličů, počtu vydaných a odevzdaných obálek mezi oběma zápisy. Pokud je zjištěn rozdíl, zobrazí se upozornění. Pokud v zápisech nebudou tyto údaje shodné, budete při přejímce odmítnuti.

Stisknutím tlačítka *Zrušit* (na záložce *T/3 - odd. II*) nebo zavřením okna můžete pořizování kdykoliv ukončit bez uložení změn provedených na právě aktuální záložce a provedení kontrol.

Při přechodu mezi jednotlivými záložkami dochází k ukládání dat na disk.

#### <span id="page-7-0"></span>**5.1.1 Kontroly dat**

Vybráním volby *Okrsek - Kontroly* je možno provést kompletní kontroly pořízených dat. Program se chová stejně jako při spuštění kontrol po volbě *Uložit* při pořizování dat, tzn. je zobrazen protokol o kontrolách.

#### <span id="page-7-1"></span>**5.1.2 Export dat a tisk zápisu**

Vybráním volby *Okrsek - Export dat a tisk zápisu* lze provést na základě výsledku kontrol export dat a tisk celého zápisu T/3 a opisu souhrnného hlasovacího lístku.

Export dat je umožněn na USB disk (vyjímatelné zařízení) nebo do adresáře Export (vytvořen v adresáři Volby, kam byla provedena instalace), ze kterého je možno soubor nakopírovat na libovolný technický nosič. Seznam zařízení pro export je nabízen v závislosti na vybavenosti použitého počítače a na vložených technických nosičích.

Před zvolením této volby je potřeba mít technický nosič, na který chcete export provést, založen/zasunut do počítače. Tlačítko *Znovu načíst zařízení* slouží k znovunačtení seznamu přístupných zařízení s vloženým (připojeným) nosičem, pokud není v seznamu uvedeno zařízení, na něž chcete data exportovat (uživatel zapomněl založit nosič před spuštěním exportu).

Po spuštění se objeví sdělení, zda je možno vytvořit export dat a vytisknout zápis s výsledky.

**Upozornění:** Pokud se na okrsku pořizují data za dva typy zastupitelstev, tzn., že se volí do zastupitelstva města a zároveň i do zastupitelstva městské části (obvodu), potom je, pokud jsou již pořízena data za oboje hlasování, před exportem dat provedena ještě navíc kontrola na shodnost údajů o počtu voličů, počtu vydaných a odevzdaných obálek mezi oběma zápisy. Pokud je zjištěn rozdíl, zobrazí se upozornění. Pokud v zápisech nebudou tyto údaje shodné, budete při přejímce odmítnuti.

V případě, že lze data exportovat, objeví se následující okno (seznam zařízení je variabilní):

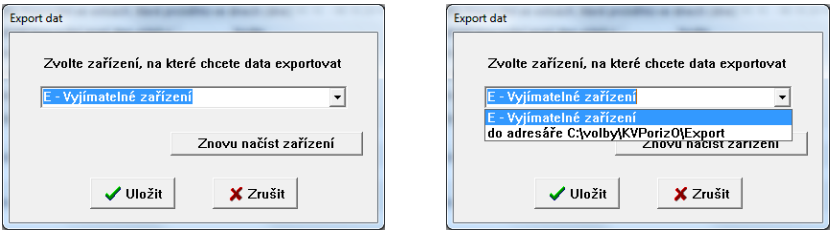

- ze seznamu nabízených zařízení si vyberte to, na které chcete data exportovat (seznam se rozvine stisknutím tlačítka s šipkou), pokud je připojen USB disk, je pro export nabízen přednostně;
- po stisknutí tlačítka *Uložit* jsou data exportována na zvolený cíl; současně se provede tisk zápisu (tisk - kap. [2\)](#page-1-1);
- vyberete-li volbu *Zrušit*, data se neexportují ani se neprovede tisk zápisu.

Po úspěšně provedeném exportu je zobrazena informace, kam byl soubor s daty uložen. Pokud byl export prováděn na USB disk, k jeho odebrání/odpojení lze použít tlačítko  $\blacktriangleright$ .

Poté je zobrazeno okno pro zadání počtu kopií zápisu o výsledku hlasování, které mají být automaticky vytisknuty (minimálně jedenkrát). **Zápis o výsledku hlasování musí být vyhotoven ve dvou stejnopisech** (tisk - kap. [2\)](#page-1-1).

**Upozornění**: **Na přebírací místo lze odevzdat s technickým nosičem pouze zápis, který je vytisknut současně s exportem!**

> **Při případném opakovaném exportu je nutno znovu vytisknout celý zápis (vč. opisu hlasovacího lístku), jinak nebude možno exportovaná dat použít při přejímce.**

> **Zápis je nutno vytisknout vcelku během jednoho spuštění, tzn., nezavírejte okno (preview) se zápisem o výsledku hlasování, dokud nemáte celý zápis v pořádku vytisknut. Zápis musí být vytisknut dvakrát.**

#### <span id="page-8-0"></span>*5.2 Zrušení dat okrsku*

Vybráním volby *Okrsek - Zrušení pořízených dat* je možno zrušit všechna dosud pořízená data. Jedná se o data pořízená na záložkách *T/3 - odd. II, T/3 - odd. II pokračování, HL* a *HL pokračování*. Údaje o průběhu voleb (záložky *T/3 - odd. I* a *T/3 - odd. III*) zůstávají zachovány (nedochází k jejich smazání).

#### <span id="page-9-0"></span>**6 Deinstalace aplikace**

Odinstalování aplikace se provádí kliknutím na zástupce "Odebrat2022" v nabídce Start - (Všechny programy) - Volby2022, kde si vyberete ze seznamu aplikaci, kterou chcete odinstalovat. Program smaže příslušné adresáře a zástupce.

# <span id="page-9-1"></span>**7 Přílohy**

### <span id="page-9-2"></span>*7.1 Příloha č. 1 - Seznam chyb v datových souborech*

Pozn.: Ve vysvětlení kontrol je uváděn odkaz na příslušnou kapitolu Pokynů pro okrskové volební komise (dále jen "Pokyny").

a) závažné chyby (chyby s hvězdičkou), jedná se o chyby, které musí být před vytvořením zápisu opraveny; je nutno zkontrolovat hodnoty (postup zjištění) a opravit dle skutečnosti:

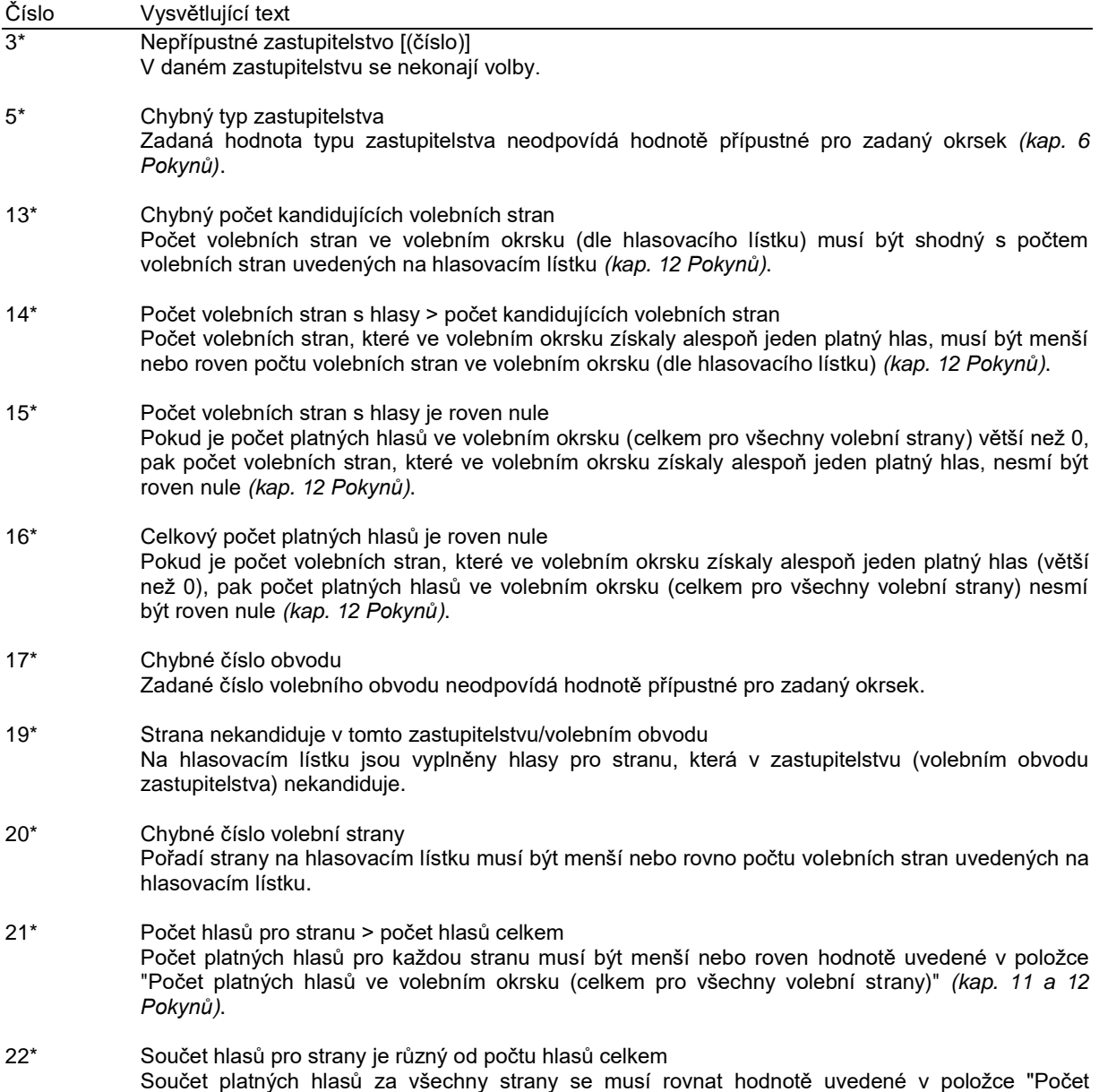

platných hlasů ve volebním okrsku (celkem pro všechny volební strany) *(kap. 12 Pokynů)*.

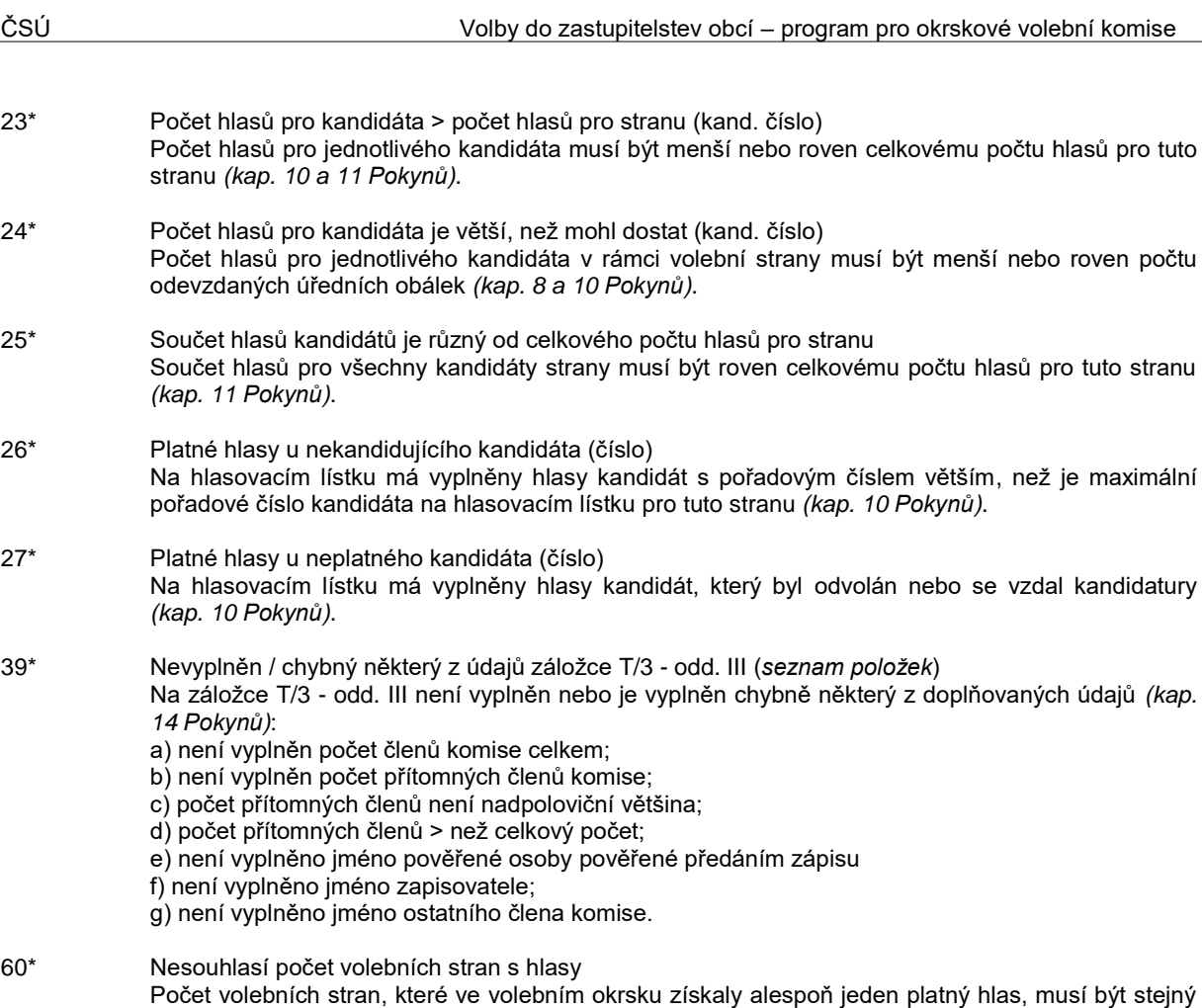

b) <u>propustitelné chyby (chyby bez hvězdičky),</u> jedná se o chyby, které mohou nastat jen v opravdu výjimečných případech, lze je propustit po ověření správnosti zjištění a zápisu údaje:

jako počet stran s vyplněnými hlasy na hlasovacím lístku.

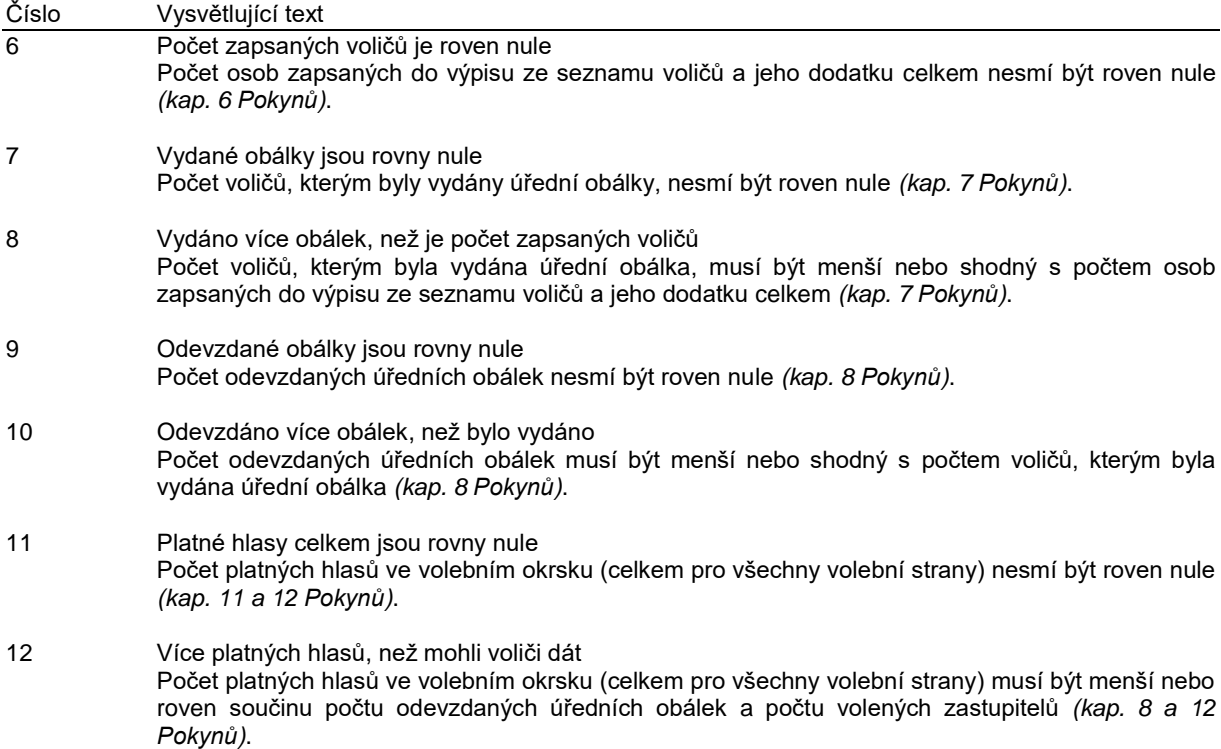

c) <u>upozornění (informativní hlášky),</u> jedná se o chyby upozorňující na méně pravděpodobné jevy, které ale mohou nastat; zkontrolovat, zda podezřelé hodnoty opravdu odpovídají reálně zjištěnému stavu:

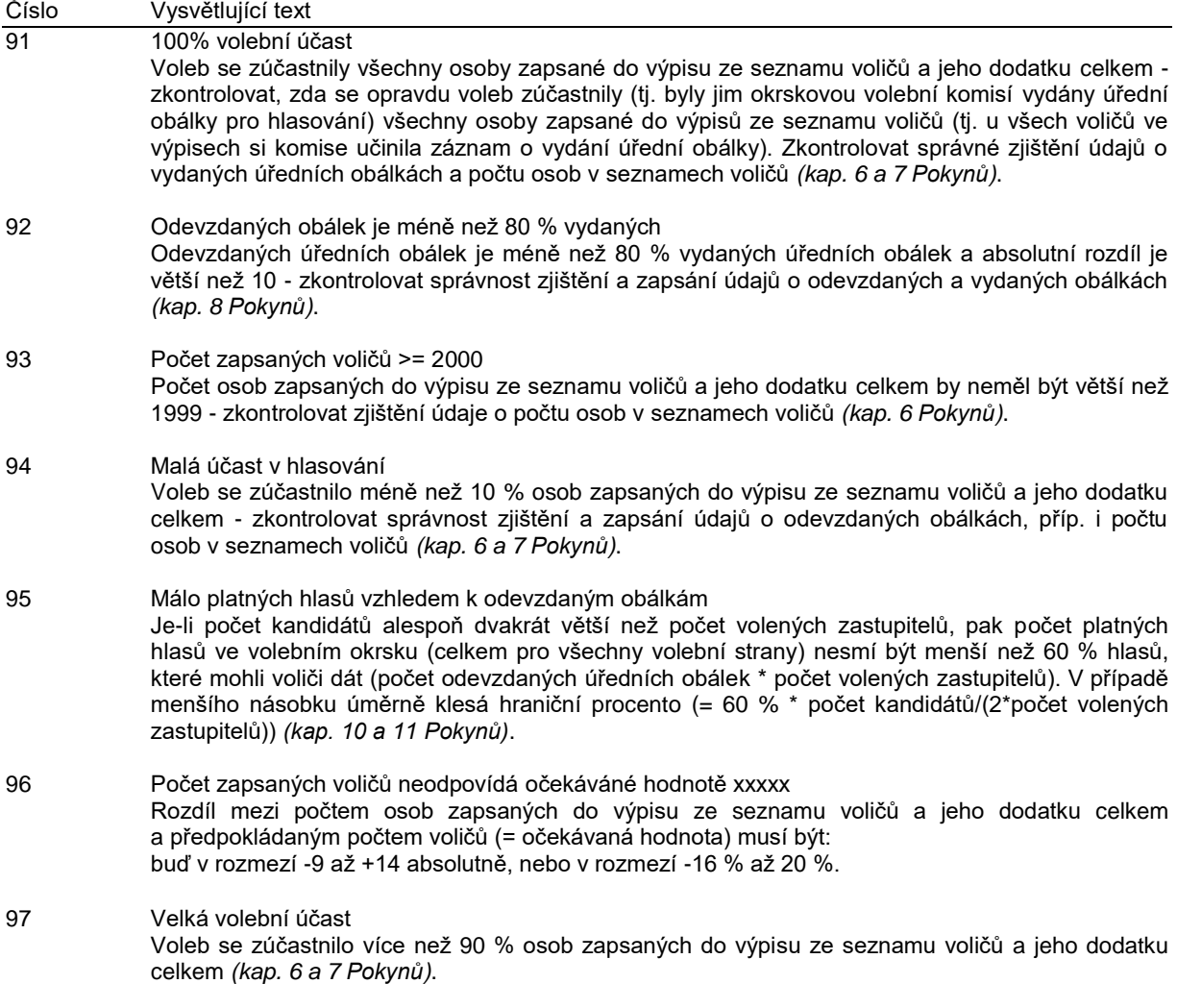

*Poznámka: informace k pořizování a opravám jsou v kapitole 5.1 tohoto plného návodu; při řešení chyb je vhodné nejprve zkontrolovat, zda nejde o překlep při zápisu zjištěného údaje a následně překontrolovat správnost postupu zjištění a zápisu údaje/údajů podle Pokynů pro okrskové volební komise, které jsou pro členy komisí k dispozici i v elektronické podobě na internetové stránce volby.cz.*